## **How to Share Patient Data with Other Dentists**

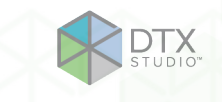

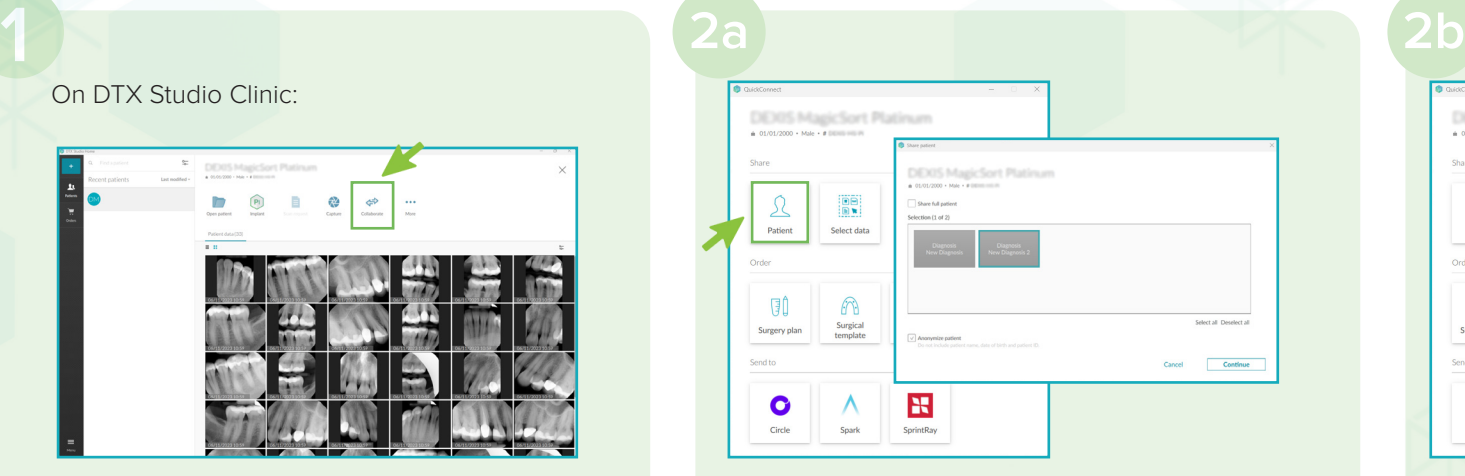

- 1. Select the patient case.
- 2. Click **Collaborate**.

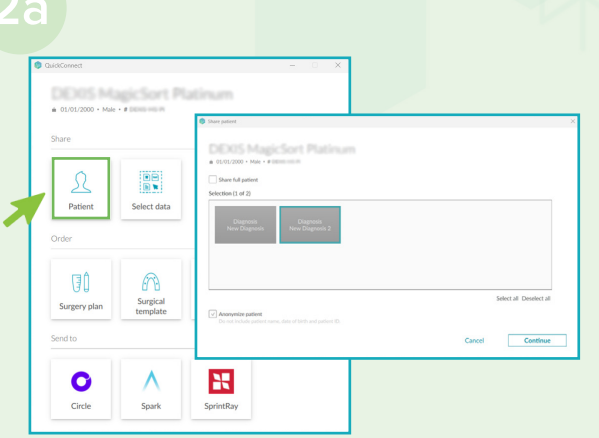

- 1. To share the whole case, click **Patient**.
- 2. Select the diagnoses you want to share, and click **Continue**.

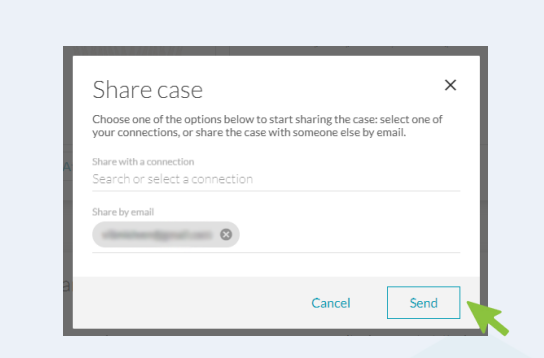

- 1. Enter the name of the connection or enter the email adress.
- 2. Click **Send**.

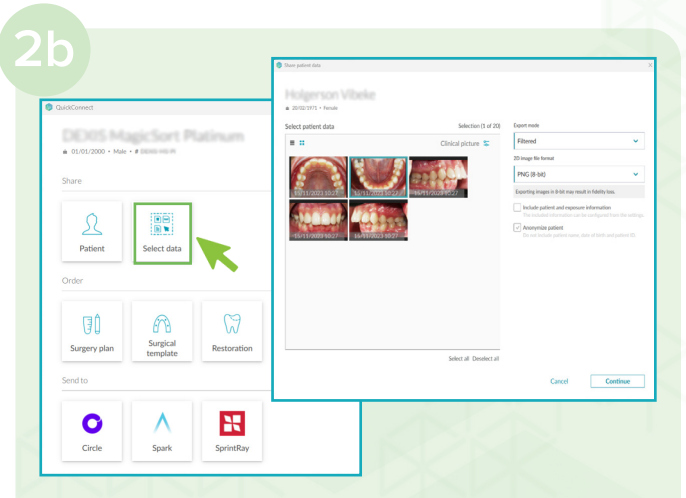

- 1. To share patient images, click **Select Patient**.
- 2. Select the images you want to share, and click **Continue**.

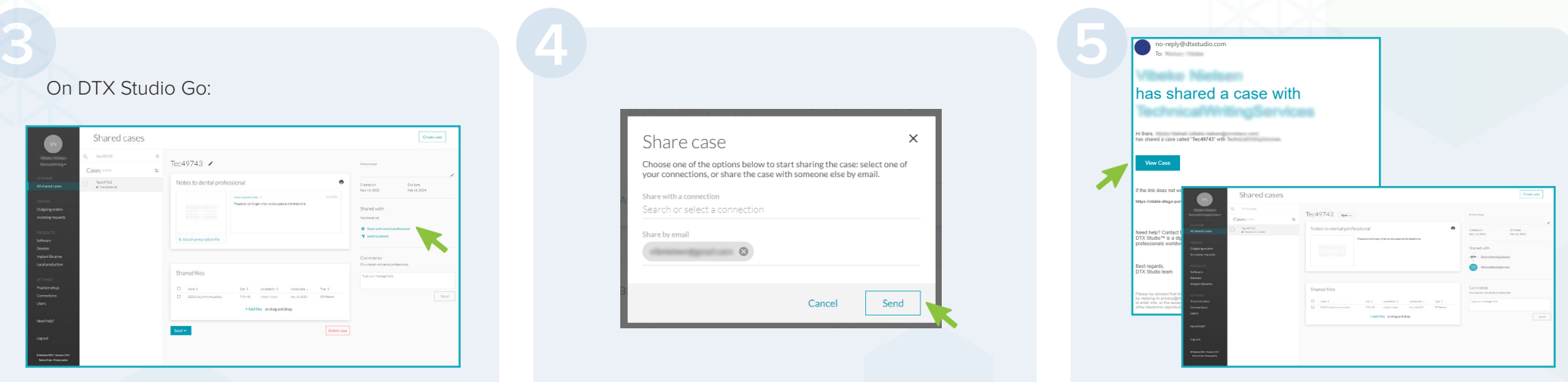

The partner receives an email with a link to the case on DTX Studio Go (**View case**).

## On DTX Studio Go:

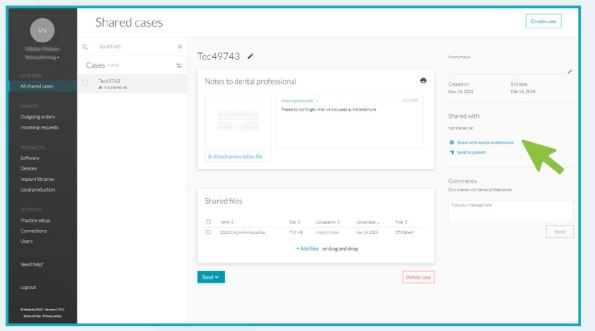

- 1. Complete the data on DTX Studio Go.
- 2. Click **Share with dental professional**.